**7**

# **Performing the setup from the Printer Control Panel**

Initial printer setup for network printing must be performed at the Printer Control Panel. The control panel on the top of the printer enables you to set options and view the status of the printer and print jobs. This chapter enables you to perform the following functions:

- Set up the print functions
- Specify network information and network protocol options
- Perform Network Services Setup
- Print information pages

After network communication settings have been established, you can specify additional Setup options from a client workstation using WebSetup. Refer to the chapter *Performing the setup from WebSetup* for more information.

## **Set up the print functions**

Follow the procedures in this section for initial setup or to change setup information at the printer.

- 1. Power on the printer and press the **Menu** button when the message Ready or Power Saver On is displayed.
- 2. Before you change the setup, print the current Configuration page in case you need to restore the original settings later.
	- a. Press the **Menu** button on the printer control panel until the message **Print Pages from List** is displayed.
	- b. Press the **Item/Enter** button to display **Print Configuration**.
	- c. Press **Item/Enter** to print the page.
- 3. Perform one of the following:
	- To advance through the menus, press the **Menu** button.
	- To view submenus, press the **Item/Enter** button.
	- To accept a displayed option, press the **Item/Enter** button.

### **Top-level menus**

When the printer is not processing or printing a job, the control panel displays **Ready** or **Power Saver Mode**. To view the top-level menu choices, including the following, press the **Menu** button.

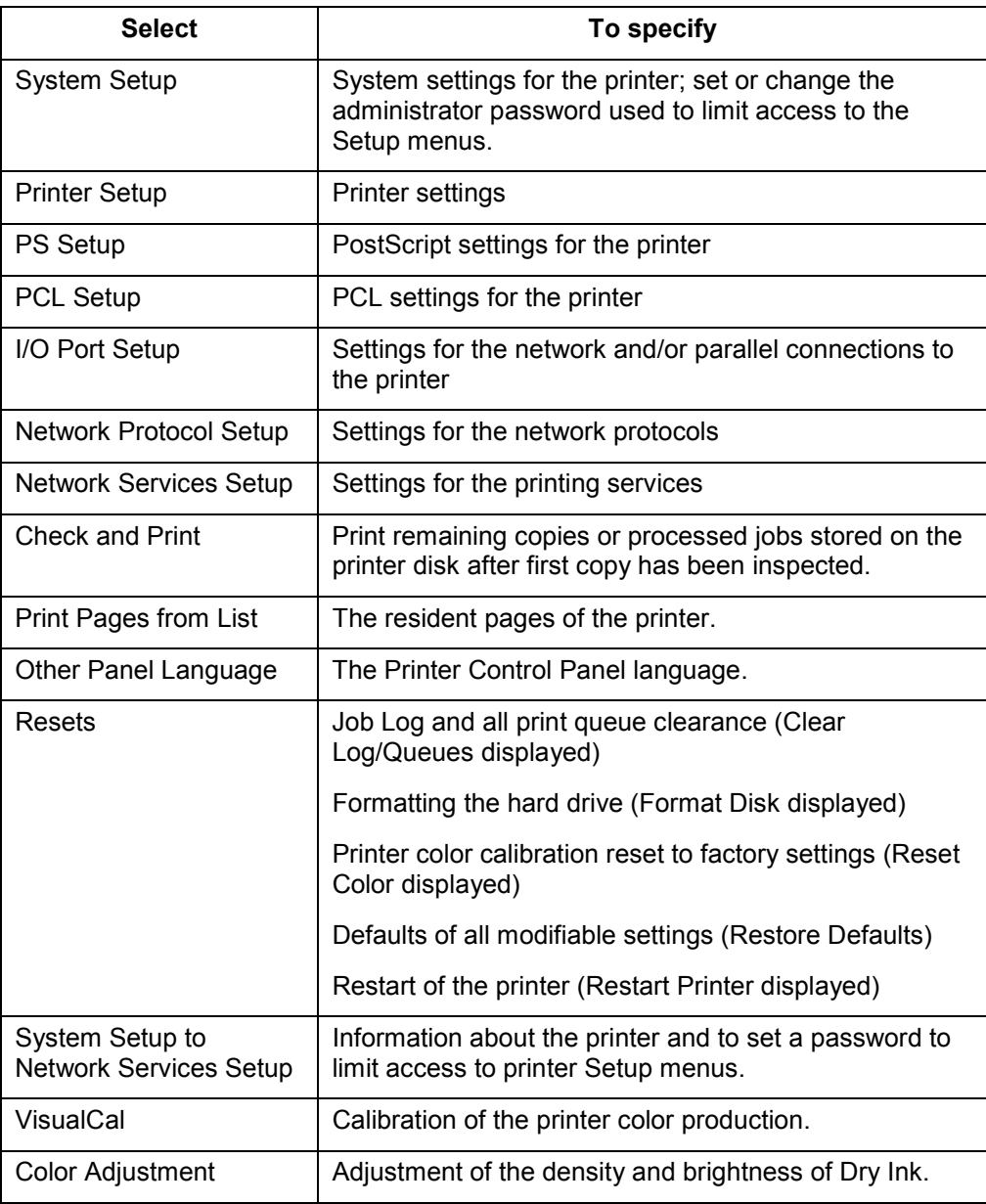

### **System Setup**

Use this procedure for first-time setup if no password has been set.

- 1. Press the **Offline** button and press the **Menu** button until System Setup is displayed.
- 2. Press the **Item/Enter** button to display the following options. Enter information as required:
	- **Printer Name**. Enter a printer name of up to 16 characters using the numeric keypad.
	- **Print Start Page Yes/No**. (No is the default.) Enter **Yes** if you want the printer to print a start page every time it restarts to verify that it is working properly. The Start page includes such information as printer name, enabled network protocols, amount of memory installed, and options installed on the printer.
	- **Publish Printd Q Yes/No**. (Yes is the default.) Enter **Yes** to enable recently printed jobs to be stored on the printer. The Printed queue makes it convenient to reprint those jobs.
	- **Jobs to Save (1-99)**. (10 is the default.) If PublishPrinted Q is set to Yes, specify the number of jobs to be stored in the Printed Queue.
	- **Power Saver – 30 Min/60 Min/120 Min/180 Min**. (30 Min is the default.) Specify the length of time before an inactive printer goes into Power Saver mode. Full power is restored when the printer receives a network print job or any button on the printer or copier control panel is pressed.

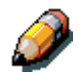

*The scanner has its own power saver setting that is independent of the printer.*

• **Change Password – Yes/No** (No is the default.) Use this option to change the administrator password for the printer. In most cases, only the system administrator should have access to this password. If you select Yes, you are prompted to enter the new printer password.

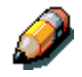

*The scanner has its own password that is independent of the printer.*

To enter a new password, use the up arrow button to scroll through characters and the right arrow button to move from left to right, from character to character. To delete a character, use the left arrow button. The password can be any combination of letters and numbers up to 16 characters. When you are finished entering the password, press the Item/Enter button. Enter the password again for verification. If you make a mistake, the system will prompt you to enter the password again.

### **Printer Setup**

The Printer Setup options set the printer page description language (PDL), paper size, and ability to print under low Dry Ink conditions.

- 1. Press the **Offline** button and press the **Menu** button until Printer Setup is displayed.
- 2. Press the **Item/Enter** button to display the following options. Enter information as required:
	- **Page Desc Lang—PS/PCL/Auto.** (Auto is the default.) Enter the default page description language for your printer. If you select Auto, the printer will automatically detect and interpret the page description language used by the file.
	- **Default Paper—Letter/A4**. Use this option to specify the default paper size to use in printing. All information and test pages are printed on the default paper size.
	- **Toner Low—Continue/Stop**. (Continue is the default.) Specify the behavior of the printer when the Dry Ink (Toner) is low. Select **Continue** to print until there is no more Dry Ink or **Stop** to cease printing immediately until the Dry Ink has been replaced.

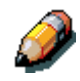

*Replace Dry Ink soon after the Dry Ink Low/Replace [Dry Ink Color] message is displayed.*

### **PostScript Setup**

The PostScript setup menus enable you to set PostScript printing options.

- 1. Press the **Offline** button and press the **Menu** button until **PS Setup** is displayed.
- 2. Press the **Item/Enter** button to display the following options. Enter information as required:
	- **Print to PS ERR—Yes/No**. (No is the default.) Specify whether to print the portion of a job that processed before a PostScript error is encountered.
	- **Cover page—Before Job/After Job/No**. (No is the default.) Specify whether a cover page will be printed at the beginning or end of each print job. Select Before Job or After Job to print a page with the name of the originator, the number of pages printed, and the status of the job.

If a PostScript error occurred and Print To PS ERR is set to Yes, the error message will be printed on the Cover page, along with the job status.

## **PCL Setup**

The PCL setup menus enable you to set PCL printing options. PCL is available only when printing from Windows workstations.

- 1. Press the **Offline** button and press the **Menu** button until PCL Setup is displayed.
- 2. Press the **Item/Enter** button to display the following options. Enter information as required:

The following options apply to unformatted ASCII text files.

- **Def Orientation—Landscape/Portrait**. (Portrait is the default.) Specify the default orientation of the print job on the paper.
- **Form Length—5-128 Lines** (60 lines is the default.) Specify the number of lines of text per page. Form length varies according to the orientation of the paper.

The following options apply to ASCII text files on a per job basis.

- **Font Number-0 45**. (0 is the default.) Specify the default font. For a complete list of available PCL fonts and their corresponding font numbers, refer to the Fonts List.
- **Pitch—Char/In, 0.44-99.99** (10.00 is the default) Specify the pitch, or number of fixed-space, PCL characters per horizontal inch to print
- **Symbol Set** Specify the PCL Symbol Set to print. A symbol set is specific to a font and is generally designed for a single application.

## **Specify network information**

- 1. Press the **Offline** button and press the **Menu** button until the **I/O Port Setup** option is displayed.
- 2. Press the **Item/Enter** button to display the following options. Enter information as required:
	- **Ethernet—Off/On**. (On is the default.) Select On to enable Ethernet communication.
	- **Ethernet Speed—Auto Detect/10 Twisted Pair/10 AUI/100**. (Auto Detect is the default.) Select Auto Detect to detect the speed at which data can be transferred automatically over the Ethernet network or, optionally, to specify the speed and cabling of the Ethernet network.
	- **Parallel Port—Off/On**. (On is the default.) In addition to receiving print jobs over Ethernet, the printer can receive jobs from a computer through the high-speed parallel port. Select **On** to enable printing through the parallel port.
	- **I/O Timeout—5-300 Seconds**. (30 seconds is the default.) If the parallel port is On, use this option to specify how long the printer waits without receiving data from the parallel port before deciding that the current job is complete. During the timeout, the printer cannot receive new jobs through the parallel port, but it continues to receive network print jobs.
	- **Ignore EOF—Yes/No**. (Yes is the default.) If the parallel port is On, use this option to specify that the printer should ignore end-of-file (EOF) messages in a file. To print PostScript files in binary format (not ASCII), set this option to Yes. When the option is set to Yes, the printer uses the value you entered for the parallel port timeout to determine when it has reached the end of the file.

## **Specify network protocol options**

Network Protocol Setup options are used to specify and set up TCP/IP Ethernet, AppleTalk, and IPX (Novell) network protocols.

- 1. Press the **Offline** button and press the **Menu** button until the **Network Protocol Setup** option is displayed.
- 2. Press the **Item/Enter** button to display the following options. Depending on the options you select, you should enter information for the following options as required for your system:
	- **TCP/IP—Ethernet—Yes/No** (the default is No). Select **Yes** if you have a TCP/IP network connected to the printer over Ethernet cabling. The following options are displayed if TCP/IP—Ethernet is set to Yes:
		- **Enable Auto IP-Yes/No** (the default is Yes). AutoIP is the module that handles automatic TCP/IP configuration for the system. It uses a set of standard discovery protocols, RARP, BOOTP, and DHCP.

The following options are displayed if Enable Auto IP is set to No:

- **Enable DHCP—Yes/No**. The Dynamic Host Configuration Protocol (specified in RC 2131) is an extension to BOOTP that allows dynamic allocation of IP addresses. DHCP assigns *leases* to the assigned IP addresses. The client is required to renew its lease with the server in order to keep its address. If a lease expires, the DHCP server reclaims the address and may assign it to another client. This protocol is used widely by Windows workstations.
- **Enable BootP—Yes/No**. This protocol, specified in RFC 1542, allows clients to query for IP addresses and additional information.
- **Enable Rarp—Yes/No**. The Reverse Address Resolution Protocol (RARP) is specified in RFC 903. It enables a client to query for its IP address. This protocol is rarely used.

The following options are displayed if Enable Auto IP is set to Yes:

- **Auto Gateway —Yes/No**. Enables the system to automatically search for the Gateway address.
- **Enable AppleTalk —Yes/No**. If Yes is selected, automatically reboots the system and enables AppleTalk.
- **ETH. IP Address** (the default is 000.000.000.00). Use the arrow buttons to assign the printer an Ethernet IP address. Press **Item/Enter** to accept the selection.
- **ETH. Subnet Mask** (the default is 000.000.000.00). Use this option to modify the subnet mask to one of the following values for printing with TCP/IP over Ethernet:
	- 255.000.000.000 if the IP address starts with a number less than 128
	- 255.255.000.000 if the IP address is within the number range from 128 through 191
	- 255.255.255.000 if the IP address starts with a number greater than 191
- **Gateway address** (the default is 000.000.000.00). If your network uses a gateway, type the address in the **Gateway** text boxes
- **Enable AppleTalk Yes/No** (the default is Yes). If Yes is selected, automatically reboots the system and enables AppleTalk.
- **Enable Novell Yes/No**. If Yes is selected, select the Ethernet frame type used for communication between your NetWare file server (or NetWare file servers if you connect to more than one) and the printer:
	- **Auto Frame Type—Yes/No** (the default is Yes). Select No to manually determine the frame type.
	- **Ethernet 802.3—Yes/No** (The default is No). Select Yes to enable Ethernet 802.3.
	- **Ethernet 802.2—Yes/No** (The default is No). Select Yes to enable Ethernet 802.2.
	- **Ethernet II—Yes/No** (The default is No). Select Yes to enable Ethernet II.
	- **Ethernet SNAP—Yes/No** (The default is No). Select Yes to enable Ethernet SNAP.

## **Perform Network Services Setup**

When Novell is enabled in the network protocol options, the Network Services Setup menus allow you to establish network services for your printer. These menus consist of NDS Setup, Bindery Setup, and SMB setup.

- 1. Press the **Offline** button and press the **Menu** button until the Network Services Setup option is displayed.
- 2. Press the **Item/Enter** button until the **Enable PServer** option is displayed.
- 3. Select **Yes** or **No**. (No is the default.) PServer is a program on the printer that services all the Novell print queues assigned to the printer. Select Yes if you have a Novell network connected to the printer and if you have already configured a NetWare printer, print server, and one or more print queue objects for print jobs. PServer also enables you to enter the names of the Novell objects that are concerned with printing to the printer. If you select Yes, proceed to configure NetWare Directory Services (NDS) and/or Bindery services.

#### **NDS Setup**

- 1. Press the **Offline** button and press the **Menu** button until the Network Services Setup option is displayed.
- 2. Press the **Item/Enter** button until the Enable NDS option is displayed.
- 3. Select **Yes** or **No**. (No is the default.) NetWare Directory Services (NDS) is used with NetWare 4.x and 5.x. Select **Yes** to enable NDS.
- 4. If you selected **Yes**, the Change Settings? screen is displayed. Select **Yes** to specify or change NDS settings.
- 5. Use the **up** and **down arrow buttons** to select a tree from the NDS tree list and press **Item/Enter**. Navigation trees enable you to find the server on the desired NDS tree.

If you select a tree for which earlier NDS settings exist, a message is displayed warning you that previous Bindery settings will be deleted. Select **Yes** to delete Bindery settings.

Another message is displayed, asking if a login is required to browse. Select **No** if a login is not required. Select **Yes** if a login is required to browse the NDS tree.

- 6. If you answered Yes, you may start to browse when the Find Login screen is displayed. Press **Item/Enter** when you find the desired object.
- 7. Use the **up** and **down arrow buttons** to scroll through options. To display objects below the level of the selected object, press **Item/Enter**.

The current path of the previously selected object displays in the top line of the display. The first item in the scrollable Object list displays in the second line. Use the arrow buttons to browse the NDS objects listed in the display.

The **..** option moves you up one level on the tree; pressing **Item/Enter** puts the previous second line object on the top line and displays the next lower level object on the tree on the second line. When you see the login object in the second line, press **Item/Enter**. From any screen, press **Item/Enter** to accept an object or **Menu** to escape.

- 8. Use the **up** and **down arrow buttons** to select a login name and press **Item/Enter**.
- 9. Use the **up** and **down arrow buttons** to enter the password. Press **Item/Enter** to accept the password.
- 10. After the message **Browse Tree to Print Server** is displayed, press Item/Enter to begin navigating to the Print Server.

The NDS tree name displays in the top line. The first item at a level below the tree name displays in the second line.

11. Use the **up** and **down arrow buttons** to browse the NDS objects listed in the display. Press **Item/Enter** to accept an object.

The current path of the previously selected object displays in the top line. The first item in the list of objects at the next level down displays in the second line.

12. Use the **up** and **down arrow buttons** to browse the NDS objects listed in the display. Select an object and press **Item/Enter** to display the objects on the next lower level.

Select **..** and press **Item/Enter** to move up the tree.

13. When you see the name of the desired print server, press **Item/Enter**. Print Server will display in the first line, indicating that the listed entry has been selected.

- 14. Use the **up** and **down arrow buttons** to scroll through the list of available print servers. After selecting a server, press **Item/Enter**. If the print server login requires a password, the Enter Password screen displays. Use the **up** and **down arrow buttons** to enter the password. After you enter the password or if a password is not required, the Print Q Search screen displays.
- 15. Press **Item/Enter** if you want the printer to search the entire NDS tree for the print queue object. Use the **up** and **down arrow buttons** to designate a subtree object. The printer will search for queues below this object. Press **Item/Enter**.

If you selected Subtree, the Browse to Print message is displayed.

- 16. Press **Item/Enter** to advance to the NDS browse screens. Browse to the print queue root and press **Item/Enter**.
- 17. Navigate the NDS objects as before. Press **Item/Enter** to display objects below the level of the selected object in the second line of the previous screen.
- 18. When you see the print queue subtree object in the second line, press **Item/Enter**.
- 19. In the next screen, scroll to display the period in the second line and press **Item/Enter** to end the search.

The selected object is displayed.

20. Press **Item/Enter** to accept the object.

### **Bindery Setup**

The following screens are used for Bindery setup. Ensure that the printer is connected to the network and you have already configured one or more NetWare 3.x file servers with a print server and a print queue for print jobs.

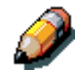

*You can also configure NetWare 4.x and 5.x servers to run in Bindery emulation mode, but you cannot add a 4.x or 5.x server running in emulation mode that is on the tree you selected in NS Setup.*

The NetWare server must be running. You need a login name and a password, if one has been set.

Refer to the chapter *Setting up the network server* for more information about setting up printing using Novell NetWare.

- 1. Press the **Offline** button and press the **Menu** button until the Network Services Setup option is displayed.
- 2. Press the **Item/Enter** button until the Enable Bindery option is displayed. Use this option to enable bindery emulation services.

The Bindery Settings screens displays.

- 3. Use the **up** and **down arrow buttons** to scroll through the menu options. Select one of the following options:
	- **View** displays a list of Novell file servers already connected to the printer.
	- **Change** displays a list of all available servers in order to add one or change the print server setting.
	- **Remove Fserver** displays a list of connected servers that you can disconnect.
	- **Skip** disregards bindery options and advances to the Polling Int screen.

Use the **up** and **down arrow buttons** to view the list of servers. Press **Item/Enter** to skip the remaining options and advance to the Polling Int screen.

4. If a password is required to login to the server, the File Servr Login screen is displayed.

Use the **up** and **down arrow buttons** to view the list of options. Press **Item/Enter** to accept an option.

- 5. When the Server Password screen is displayed, use the **up** and **down arrow buttons** to enter the password.
- 6. When the Print Server screen is displayed, use the **up** and **down arrow buttons** to scroll through the list of print servers defined for the selected file server. After selecting a print server, press **Item/Enter**.

If a password is required to log in, the PServer Password screen is displayed. Use the **up** and **down arrow buttons** and press **Item/Enter** to enter the password.

If fewer than eight file servers are connected, the Another FS? screen is displayed. Select **Yes** to redisplay a list of available servers. Select **No** to stop adding file servers and display the POLL INT screen.

If the maximum number of file servers (eight) is connected, the POSS INT (SEC) screen is displayed. Use the **up** and **down arrow buttons** to specify the interval (from 1-999 seconds) at which the printer communicates with the Novell Server. (15 is the default interval.) If you select a short interval, the amount of network traffic increases; this may slow down other network jobs. Press **Item/Enter**.

#### **SMB Setup**

Server Message Block (SMB) is a point-to-point file sharing and printing protocol and the default printing method of most Windows applications. SMB runs on top of TCP/IP and does not require IPX. When file and printer sharing for Microsoft clients is enabled, SMB can be run on Windows 95/98, Windows 2000, and Windows NT.

- 1. Press the **Offline** button and press the **Menu** button until the Network Services Setup option is displayed.
- 2. Press the **Item/Enter** button until the Enable SMB option is displayed. Use this option to enable network communication using SMB.
- 3. At the Use Name Server screen, select **Yes** or **No** (No is the default). Select **Yes** to designate a specific WINS (Name Server) server as an SMB server.

A message prompts you to enter the IP address of the server.

4. Use the **up** and **down arrow buttons** to enter the **IP address** of the desired WINS server.

A message prompts you to enter the **Server Name** (the default is XEROX DC 2006).

5. Use the **up** and **down arrow buttons** to enter a name for the printer (SMB server).

A message prompts you to enter any comment about the server.

- 6. Use the **up** and **down arrow buttons** to enter a comment about, or name of the printer (SMB server), such as **Production use only**. This comment will identify the printer in the Windows Network Neighborhood. Once set, this comment will display in the second line when the Server Comment screen is displayed. When the printer is selected on a client machine, the server comment is displayed under the Details section of the Server information window.
- 7. Press **Item/Enter** to display the Domain Name option (the default is WORKGROUP). Use the **up** and **down arrow buttons** to enter the workgroup or domain in which you want the printer to display. Use only uppercase letters.

## **Print information pages**

You can print several information and test pages at the Printer Control Panel before you set up the printer or at other times from the Ready or the Power Save On screen:

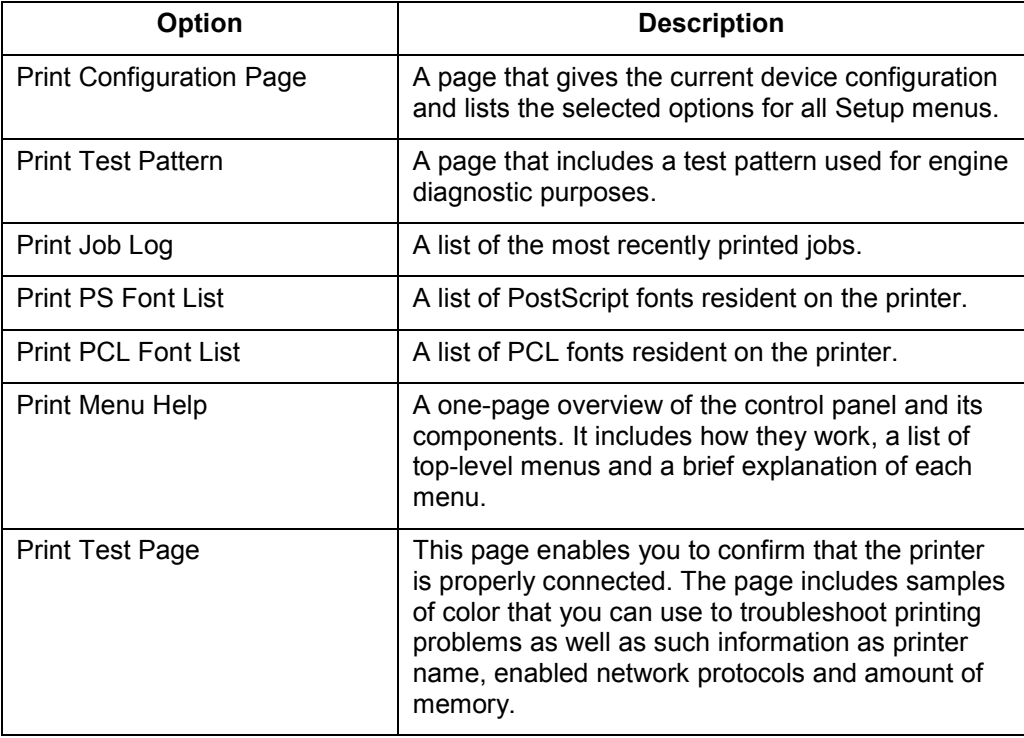

1. Power on the printer and allow it to warm up.

Messages are displayed on the control panel as the printer runs through its power-up tests.

- 2. From the Ready screen, press the **Menu** button on the printer control panel until the message **Print Pages From List** is displayed.
- 3. Press the **Item/Enter** button to display the first information page option (the Print Configuration Page).

Press the **up** and **down arrow** buttons to see other information page options to print. Press the **Item/Enter** button to print the desired page.

The printer prints your selection.